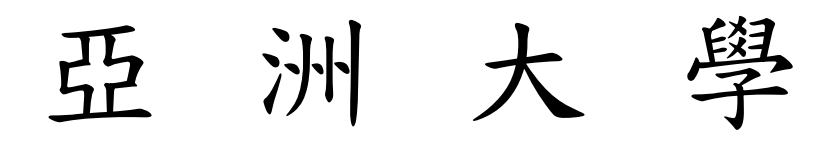

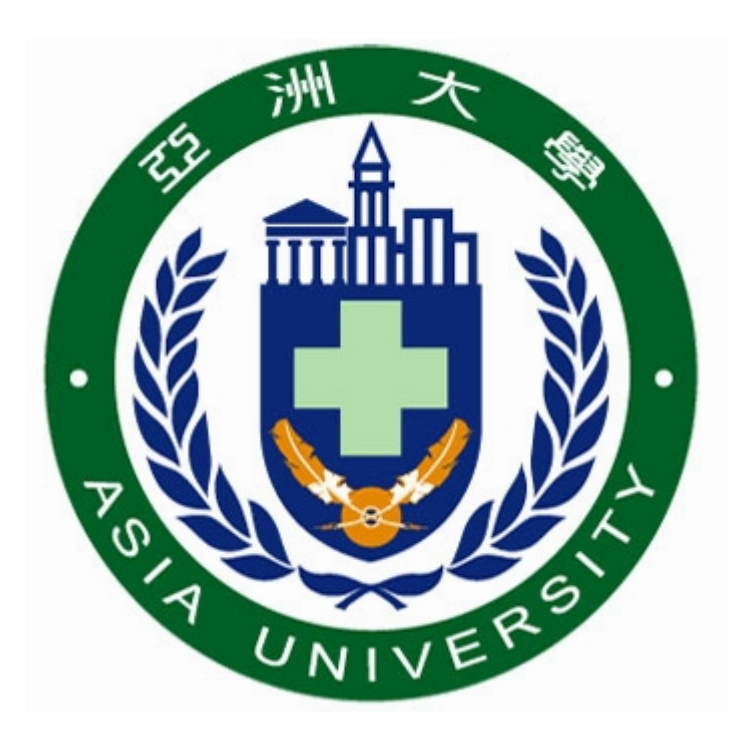

# 教師資訊系統

## 操作手冊

資訊發展處 製 九十八年三月二十五日

## 目 錄

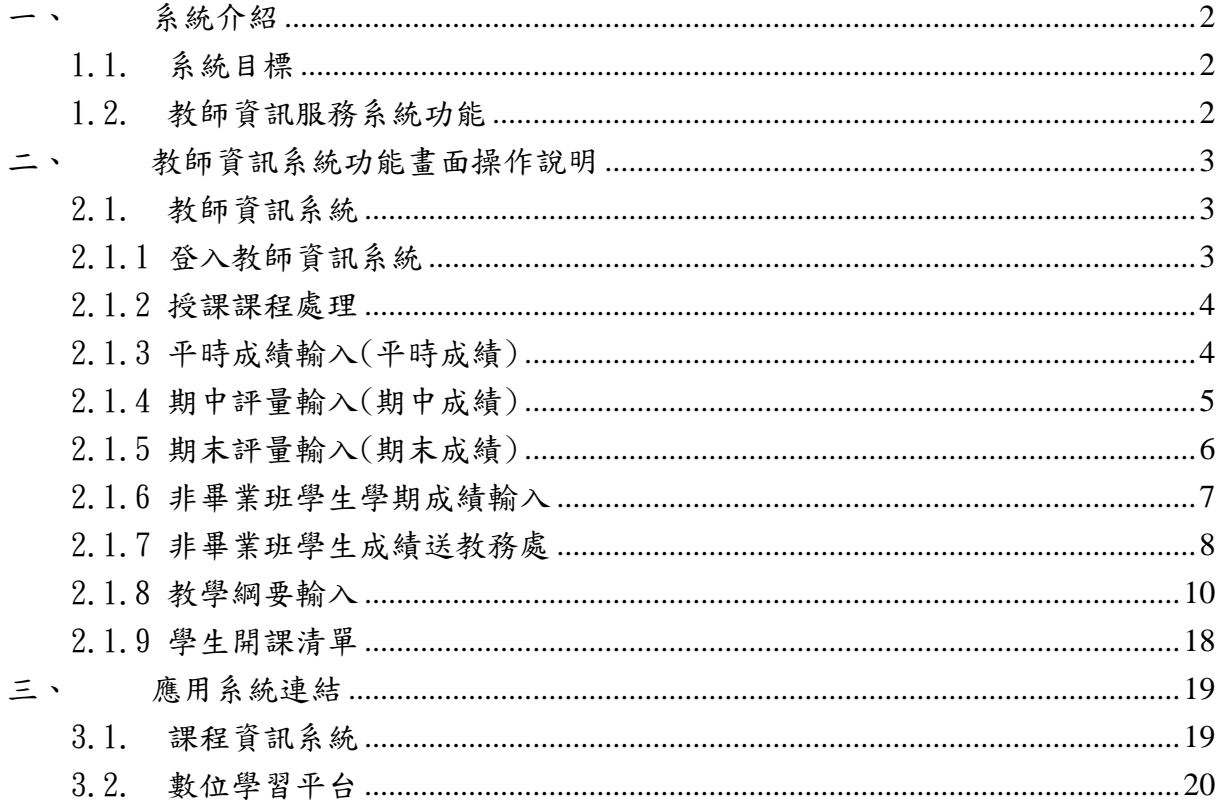

## 一、 系統介紹

1.1.系統目標

教務資訊系統主要功能,為協助教務行政業務作業流程電腦化之需求,以提高 教務行政效能,減少人力成本,以達成教務資訊與行政作業 e 化的目的。

## 1.2.教師資訊服務系統功能

教師資訊服務系統之主要功能,為提供教師直接由瀏覽器進行,學期初之教學 網要輸入、開課學生清單查詢、學生成績輸入作業等;教師亦可透過查詢,針對同 學選課進行輔導;選課前教師可透過課程大網管理,介紹課程內容;課程結束後學 生可透過問卷之填答,反應上課情形,教師則可瞭解學生的學習狀況。

## 二、 教師資訊系統功能畫面操作說明

- 2.1.教師資訊系統
- 進入系統方式:
- 一、打開 IE 瀏覽器,進入學校首頁,於右方資訊捷徑點選 [選課與查詢]→點選 [教 師資訊服務系統]進入主畫面→進入[教師資訊系統]登入畫面。
- 二、首先啟動 IE 瀏覽器,於網址列輸入 http://webap.asia.edu.tw/teacherinfo/後, 按[Enter]鍵,即可進入[教師資訊服務系統]主畫面→進入[教師資訊系統]登 入畫面。
- 2.1.1登入教師資訊系統

請輸入帳號(e-mail 帳號)及密碼(e-mail 密碼),點選【登入】,進入系統。

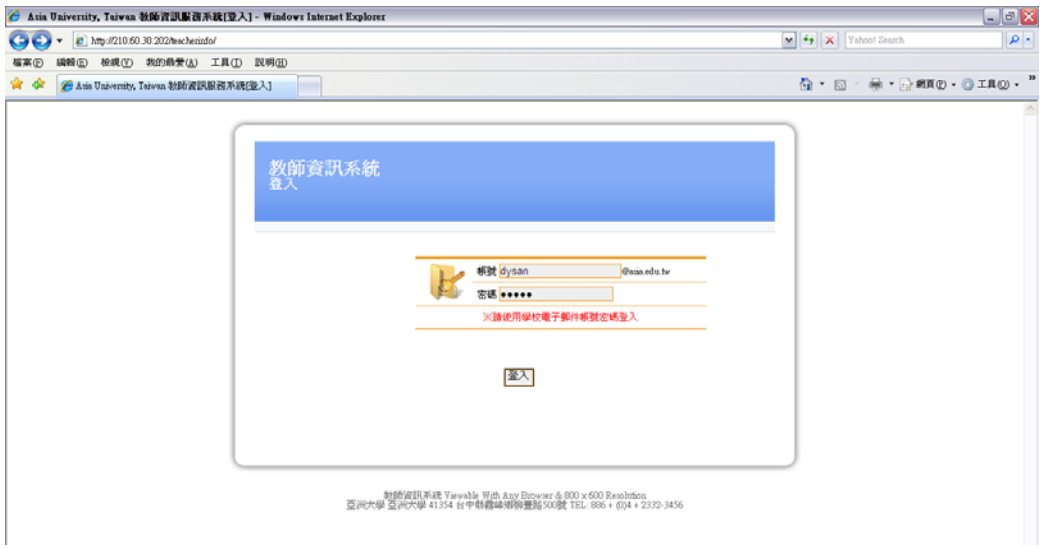

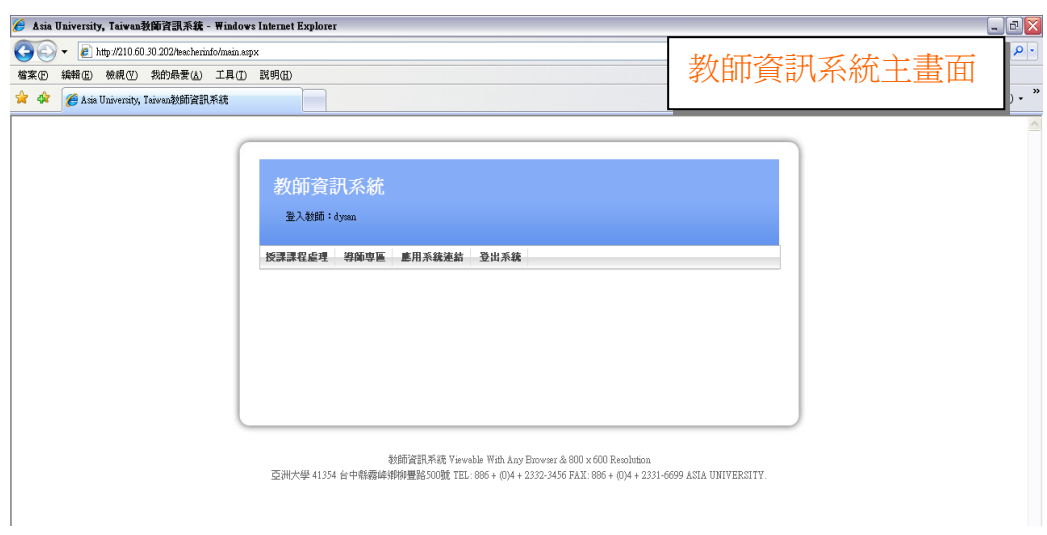

## 2.1.2授課課程處理

會依不同時間點開放不同的項目,提供給老師使用。

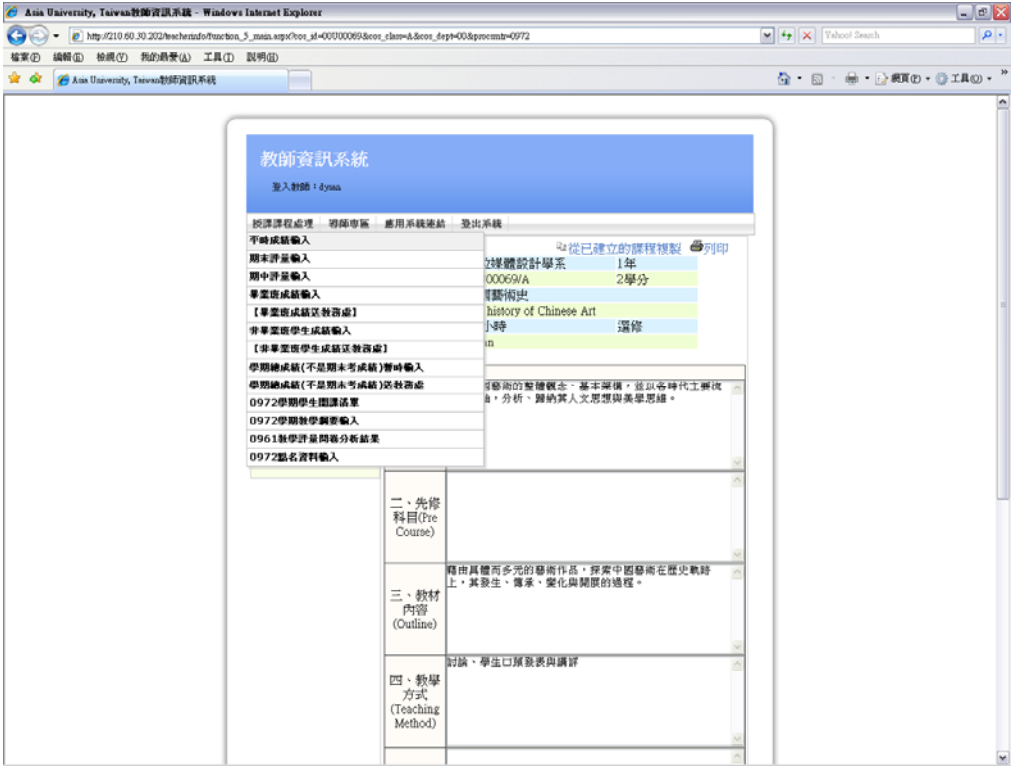

- 2.1.3平時成績輸入(平時成績)
- 1. 點選左方當學期開課之課程,即會在右方顯示該課程所有選課學生資料,即可輸入 成績。
- 2. 在平時成績欄即可輸入平時成績。
- 注意:平時成績只需儲存,不需送教務處

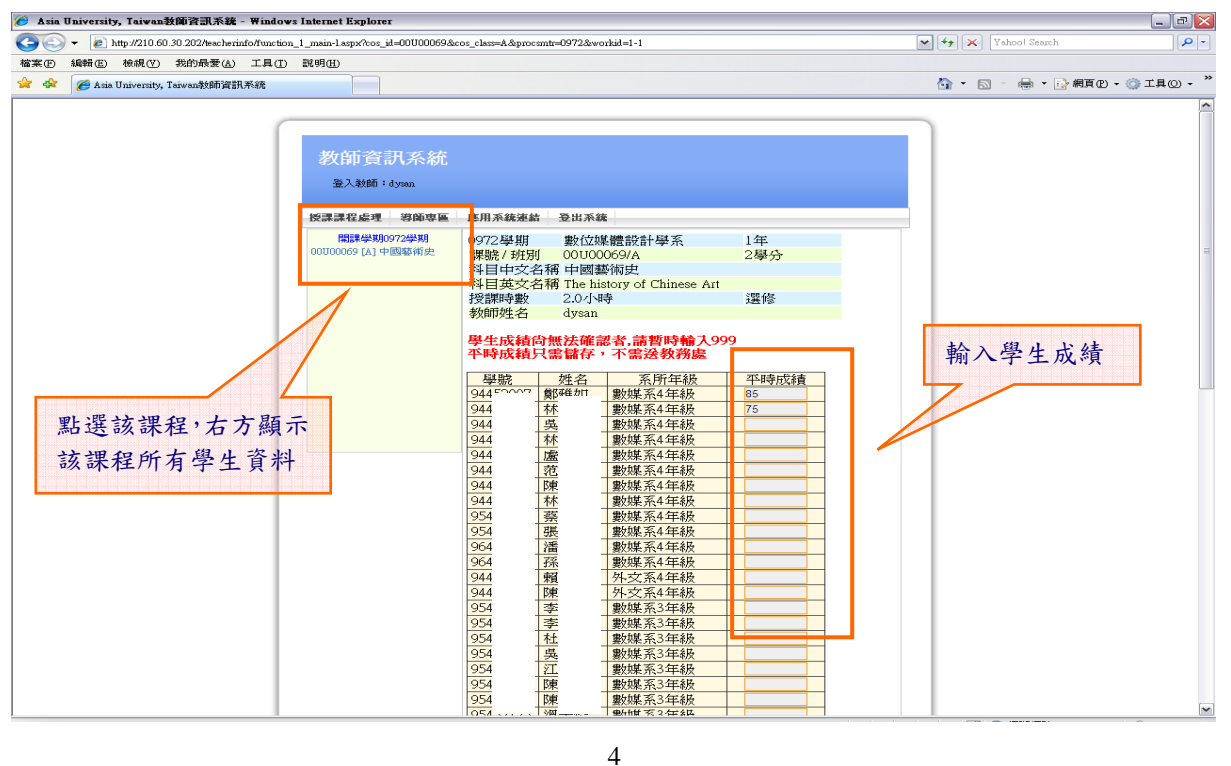

- 2.1.4期中評量輸入(期中成績)
- 1. 點選左方當學期開課之課程,即會在右方顯示該課程所有選課學生資料,即可輸入 成績。
- 2. 在期中成績欄即可輸入期中成績。

注意:期中成績只需儲存,不需送教務處

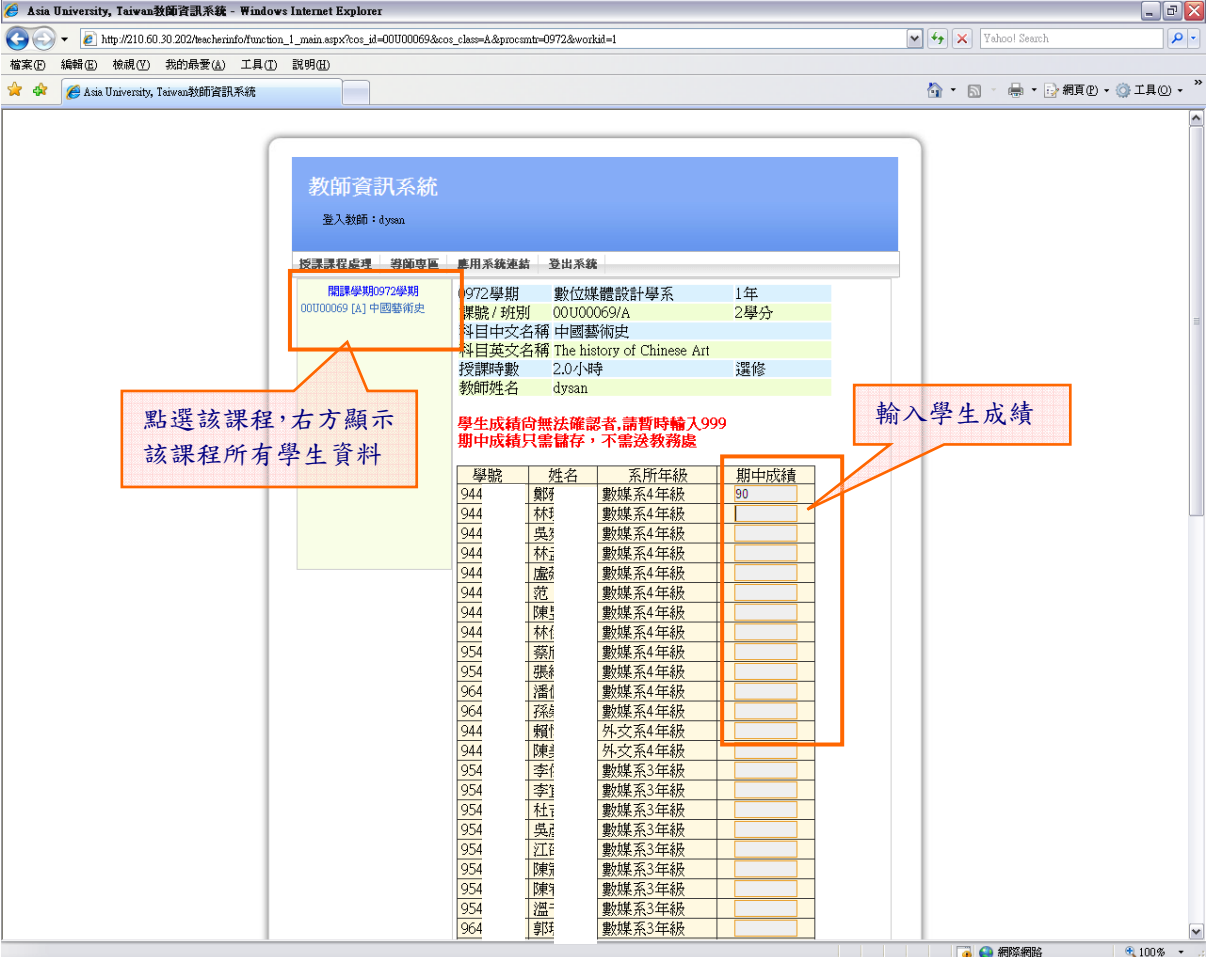

2.1.5期末評量輸入(期末成績)

- 1. 點選左方當學期開課之課程,即會在右方顯示該課程所有選課學生資料,即可輸入 成績。
- 2. 在期末成績欄即可輸入期末成績。

注意:期末成績只需儲存,不需送教務處

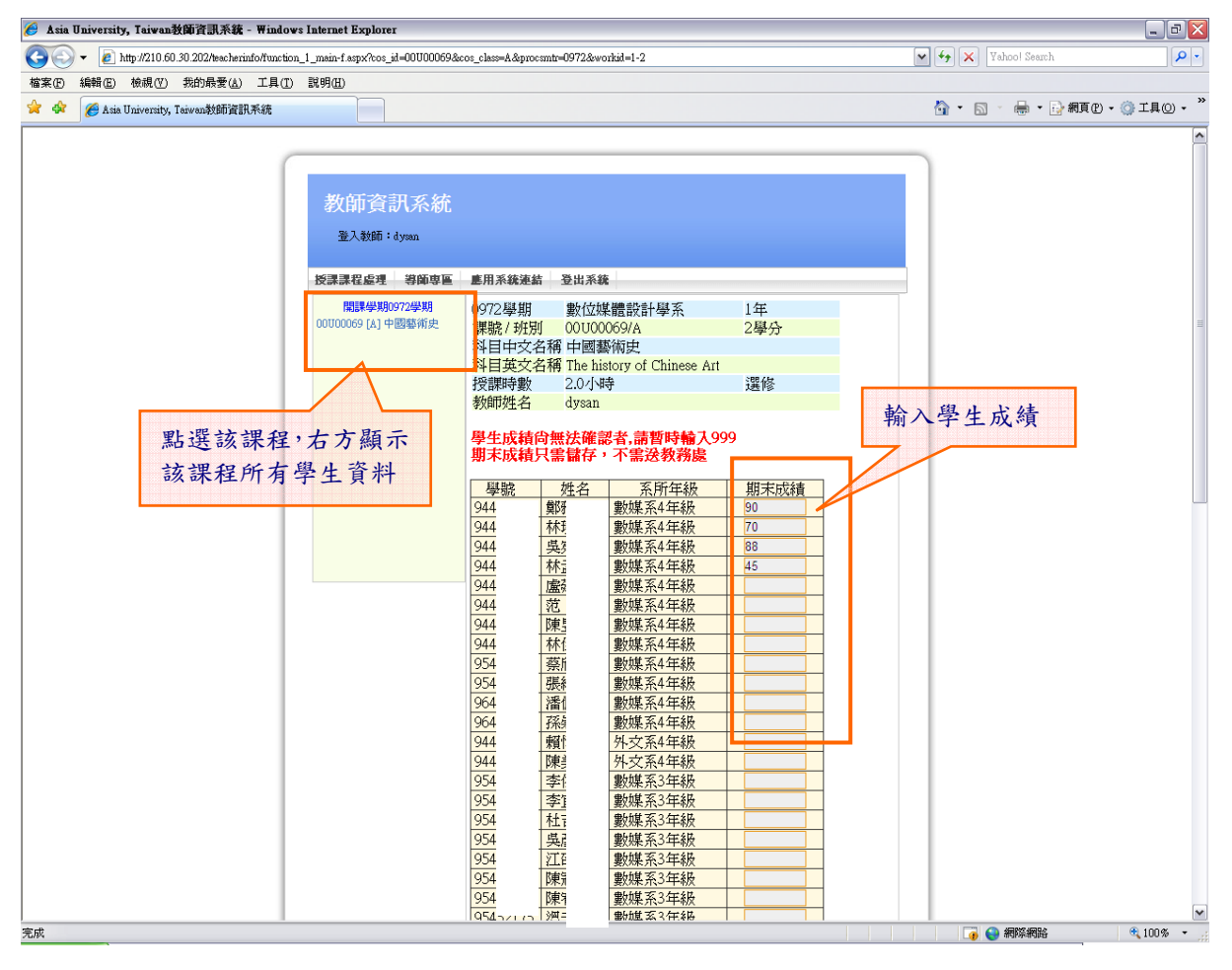

2.1.6非畢業班學生學期成績輸入

注意:畢業班學期成績與非畢業班學期成績在不同選項輸入,但功能相同。

- 1. 點選左方當學期開課之課程,即會在右方顯示該課程所有選課學生資料,即可輸入 成績。
- 2. 依教學綱要設定的平時、期中、期末之比例,會算出「系統核算」之成績,老師可 以依結果微調,再鍵入學期總成績。
- 3. 成績輸入完畢,按 [ <sup>儲存成績</sup> ] 存檔。

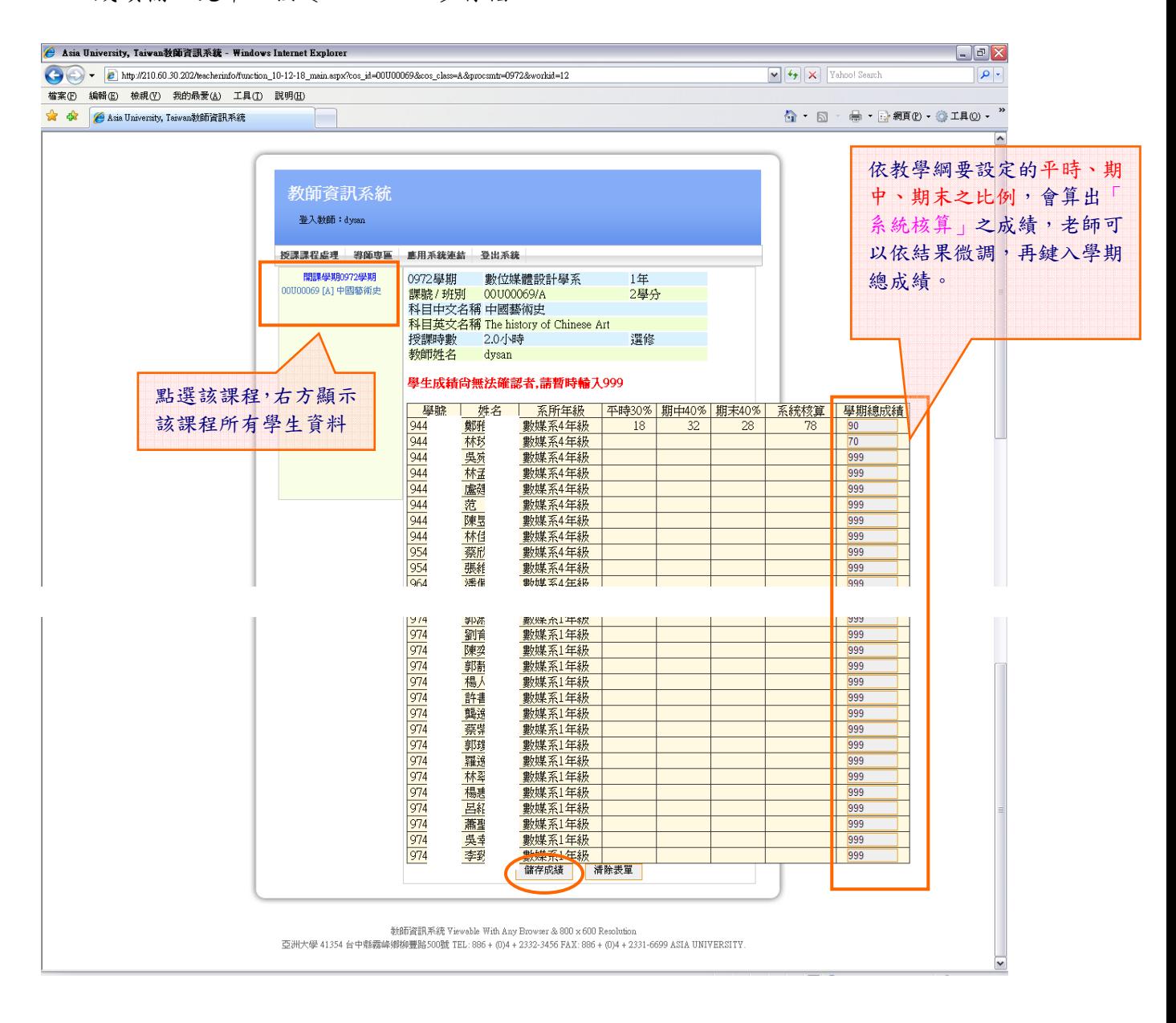

4. 成績存檔後,處理狀態欄位顯示為 [(未打成績)]表示成績尚未輸入,顯示為 [(已 儲存)]表示成績已輸入。

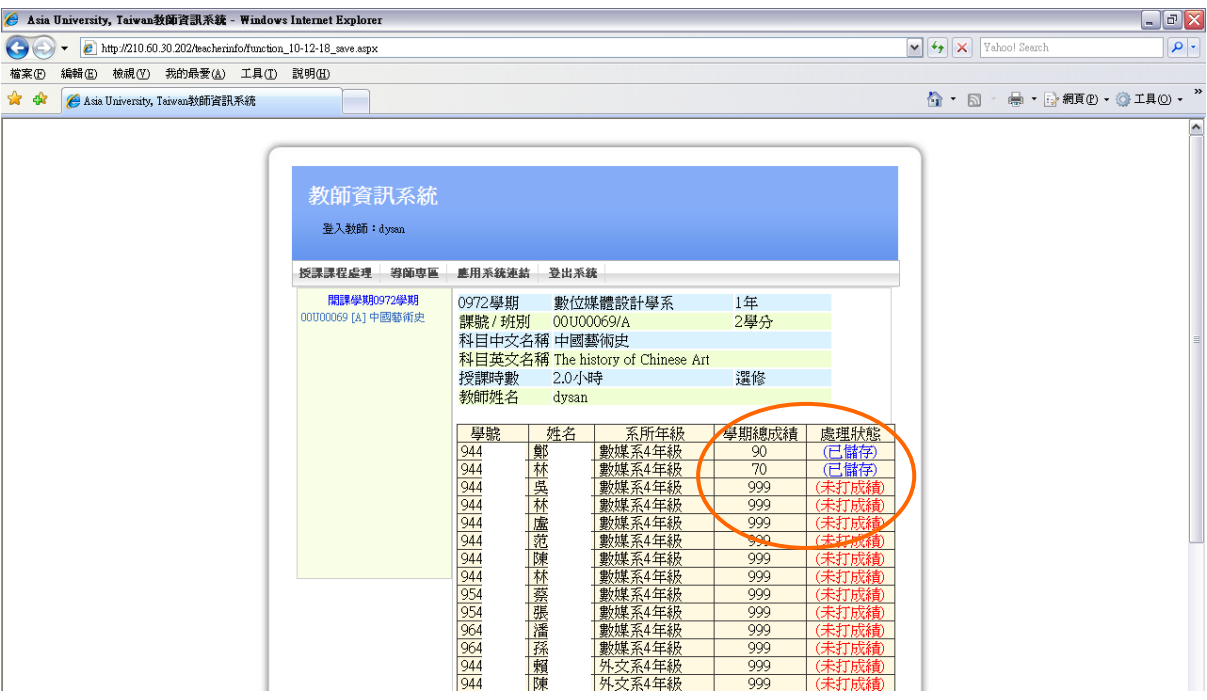

2.1.7非畢業班學生成績送教務處

注意:畢業班學期成績與非畢業班學期成績在不同選項傳送教務處,但功能相同。

- 1. 所有課程成績輸入完成並確認無誤後,點選【 <sup>送成績到教務處</sup> 】,即可將成績資料送 到教務處。
- 2. 注意:執行[送成績到教務處]功能之後,成績將無法再做任何修改!!成績送到教 務處後,教師只有查詢成績的權限,無法再做任何修改。

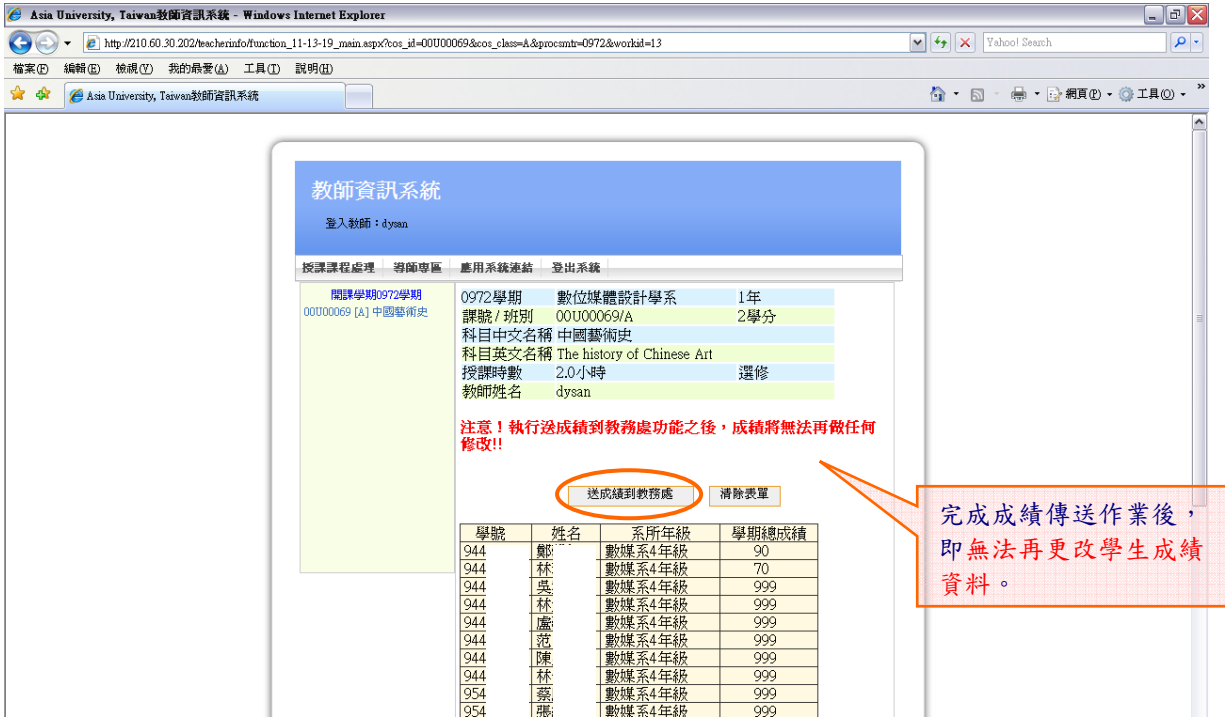

3. 課程名稱顯示 [(已送)],表示該科成績已送至教務處,若無顯示表示該科成績尚 未送出。

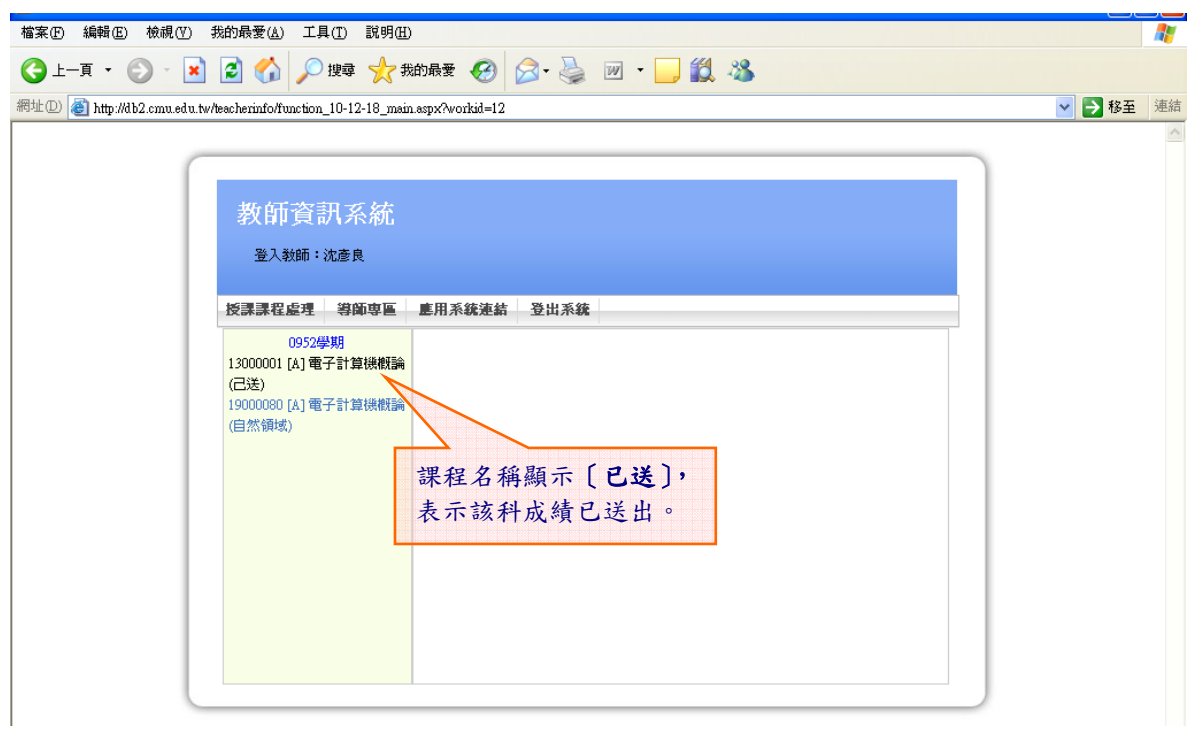

2.1.8教學綱要輸入

請該課程之主授課教師於指定期間內,輸入該學年度所開設之課程大網資料,以便 學生進行選課,感謝各位教師的幫忙。

教學綱要輸入步驟:

#### 1. 進入教學網要輸入功能,點選欲輸入之課程。

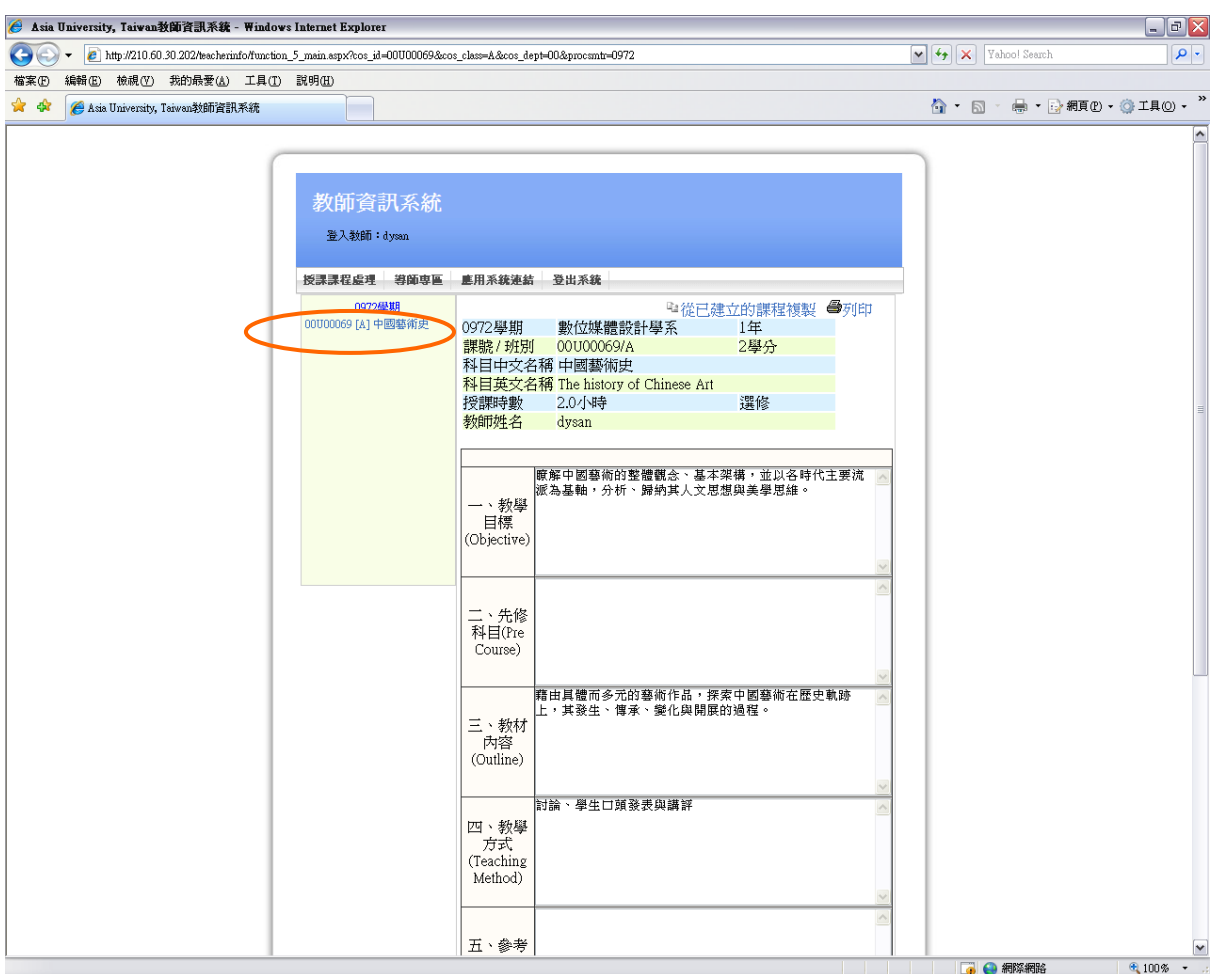

2. 依序輸入各欄位之內容後,請點選【設定教學進度】,進入教學進度表之畫面。

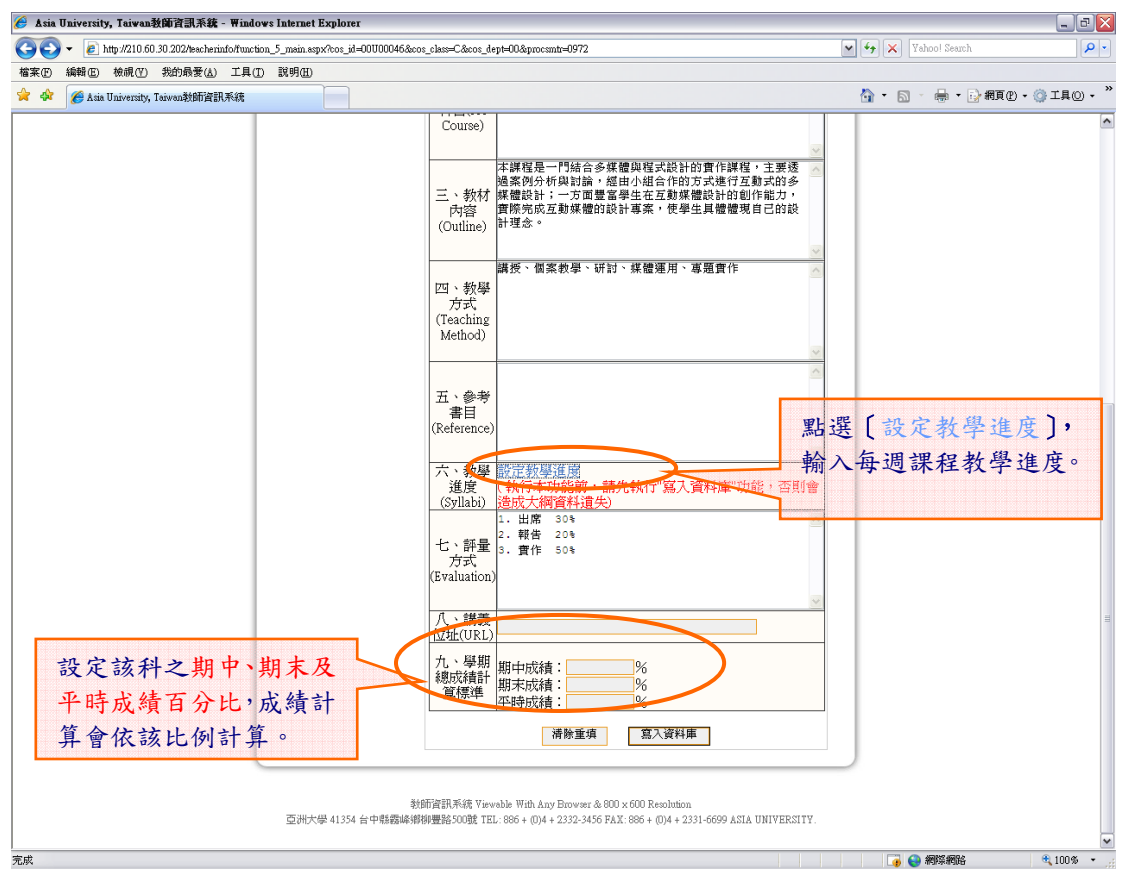

#### 3. 點選【按這裡新增一週課程內容】,輸入每週課程教學進度。

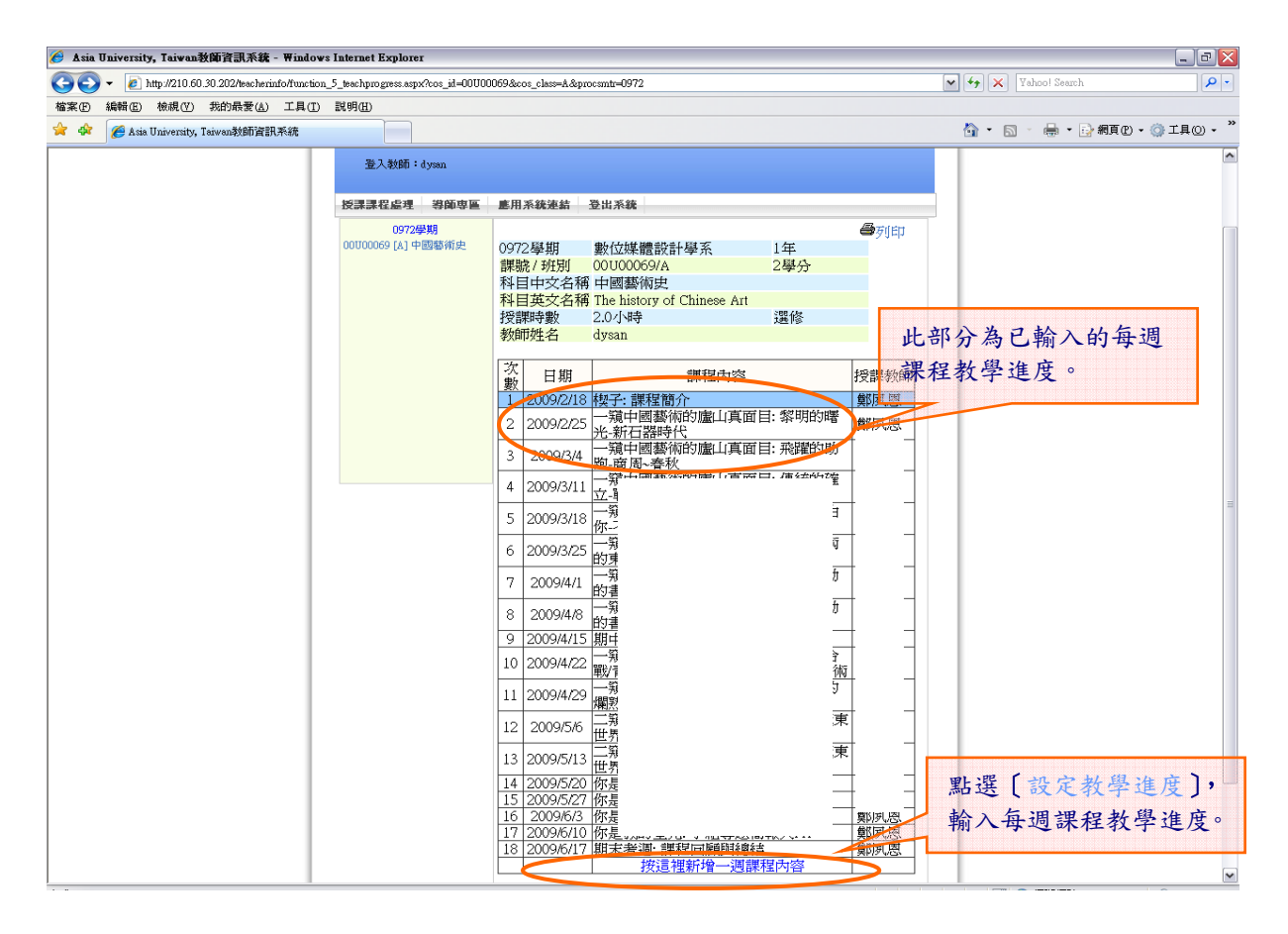

4. 點選【(選擇日期)】,畫面會跳出日期選擇畫面,請點選該週授課之日期,系統自 動將日期帶回主畫面,及輸入課程內容。

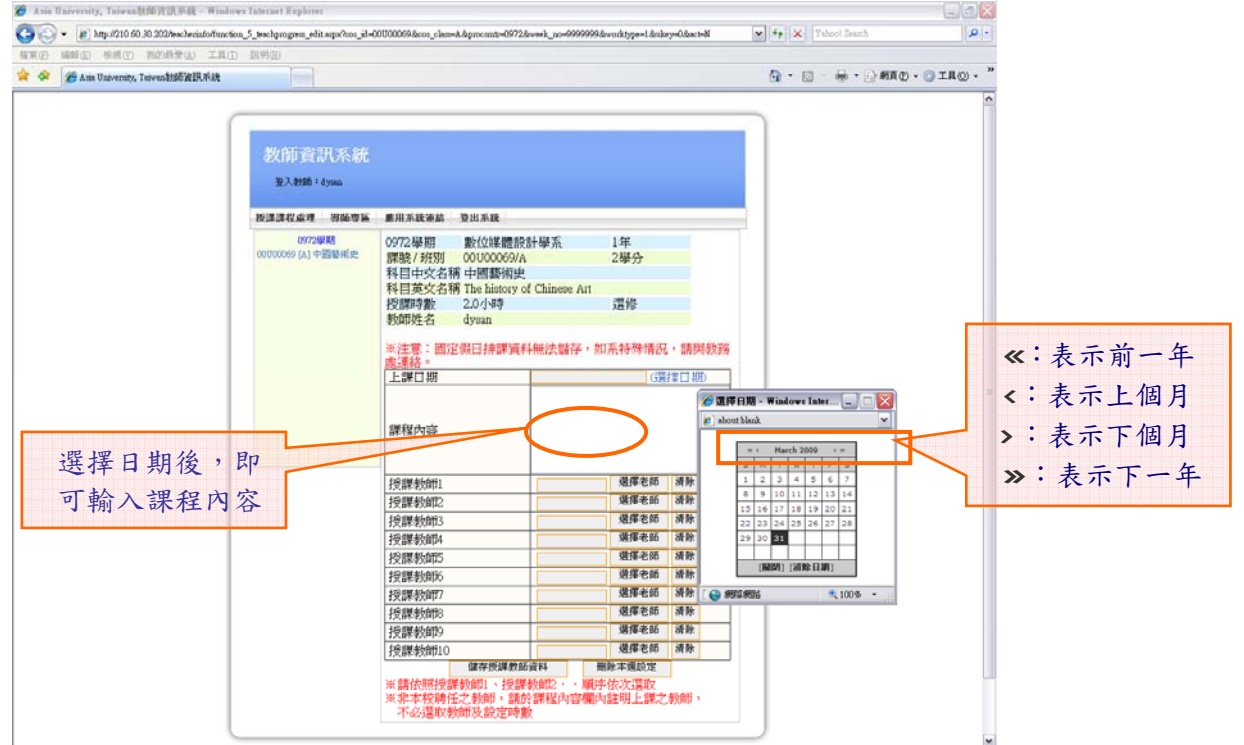

5. 若有多授課教師授課,點選【 <sup>選擇老師</sup>】,書面會跳出教師選擇查詢書面,選擇該 週授課之教師,請依照授課教師 1、授課教師 2...順序依次選取。

注意:非本校聘任之教師,請於課程內容欄內註明上課之教師,不必選取教師及設定時 數。

6. 全部都填寫完成後,按【 <sup>儲存授課教師資料</sup> 】儲存本週資料。 ※若資料有誤,可點選【 <sup>刪除本週設定</sup> 】刪除本週課程內容。  $\begin{bmatrix} 1 & 1 \\ 1 & 1 \end{bmatrix}$ **CO** Auto TI  $\bigodot$   $\cdot$   $\bigodot$   $\cdot$   $\bigodot$  http://210.60.30.202  $\boxed{\smash{\checkmark}}$   $\leftarrow$   $\boxed{\checkmark}$   $\boxed{\text{Yahool See}}$ os\_class=A&procsmtr=0972&week\_no=999999&worktype=1&ukey=0&act=N  $\boxed{\alpha}$ 工具(I) 説  $\square\square\times$ A tels University, Taiwan360537ER3536 - Windows Internet Evalors  $\rightarrow$ **★ ※ ● Asia University, Taiwan教師資訊系統** 2 http://210.60.30.202/teacherinfo/function\_5\_teachprogress\_edit\_select\_teacher.aspx?back\_target\_id 任職系所: 數位媒體設計學系 ·學年期:<br>教師代號:<br>教師姓名:<br><sup>查詢</sup> 0972  $\overline{\mathbf{v}}$ |<br>|關鍵字查詢,例:輸入"陳",可查詢出所有陳姓教師 | 查询|<br>| 教師代號| 教師姓名|<br>|970201986 Francis Back 數位媒體設計學7<br>|970201912 | 吳宿華| 數位媒體設計學7<br>|970201912 | 吳宿良 | 數位媒體設計學7<br>|970201913 | 吳政建 | 數位媒體設計學7<br>|960201799 | 吳政建 | 對位媒體設計學7<br>|960201799 | 吳政建 | 對位媒體設計學 任職系所 登入教師: dysan 授課課程處理 導師専區 島用系統連 0972 継期 課題 / 班特 \*\*科目<br>科目英<br>授課時<br>教師姓名 ■戦位媒體設計學系<br>|數位媒體設計學系<br>|數位媒體設計學系 <mark>940201181 </mark>呂洽毅<br>960201721 李世維 <mark>數位媒體設計學系</mark> 970101918 李賢輝 ※注意:<br>處連絡。<br>上課日期 點選[教師],系統自動 將教師名字帶回主畫面課程內容  $4100\%$  . **B** 網際網路 選擇老<mark>币 清除</mark> 授課教師 吳?華 授課教師 进程非師 **Since** 選擇老師 清除 授課教師3 授課教師4 選擇老師 清除 選擇老師 清除 将課税師 選擇老師 清除<br>選擇老師 清除<br>選擇老師 清除<br>選擇老師 清除 授課教師 授課教師7 授課教師 授課教師 選擇老師 清除 授課教師10 **删除本週設定** 

7. 儲存完成。

※請重覆步驟 3~步驟 6 動作,進行每週課程內容輸入。

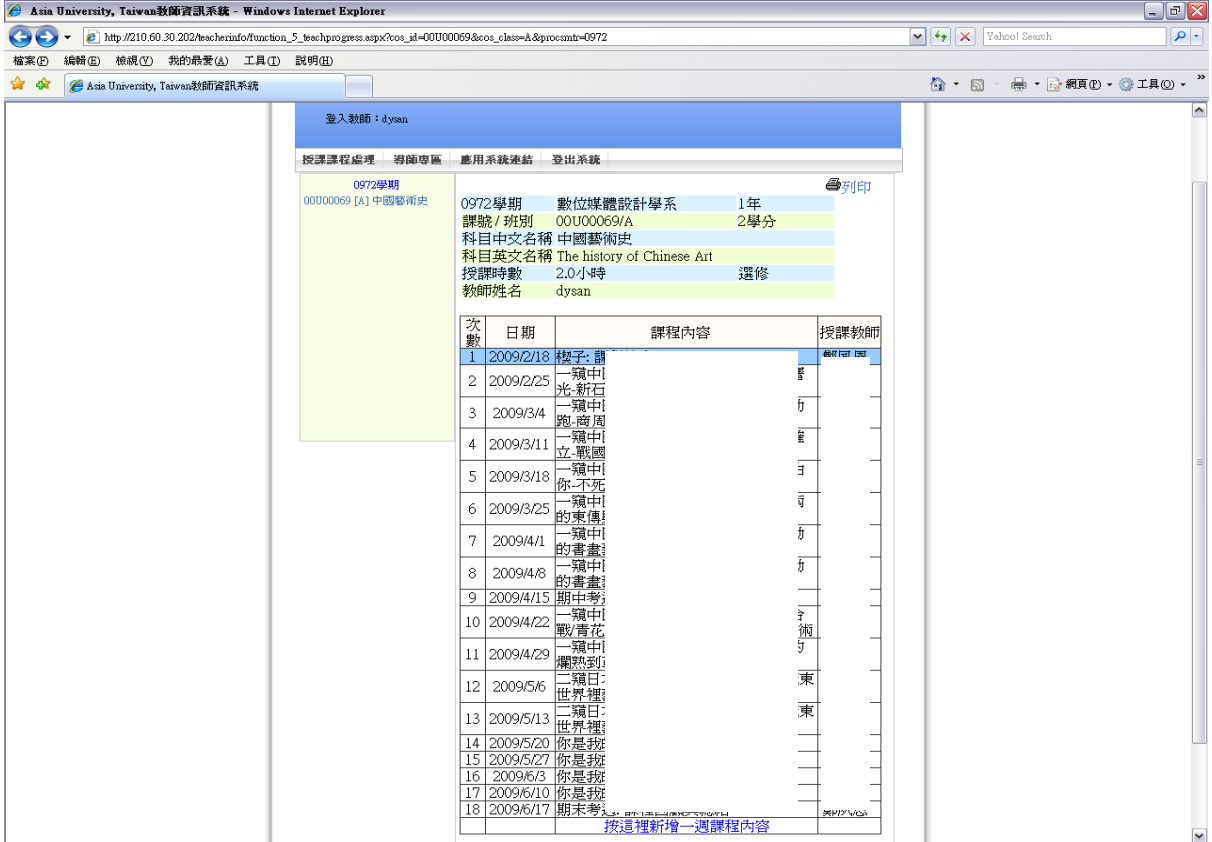

教學進度展開(複製)18 週課程步驟:

首先必須於系統內先建立第一筆完整教學進度內容,才能執行【展開 18 週課程之日期 及教師】功能。

1. 建立第一筆完整教學進度內容後,畫面上會顯示【展開 18 週課程之日期及教師】 功能, 點選【展問 18 调理程之日期及新】

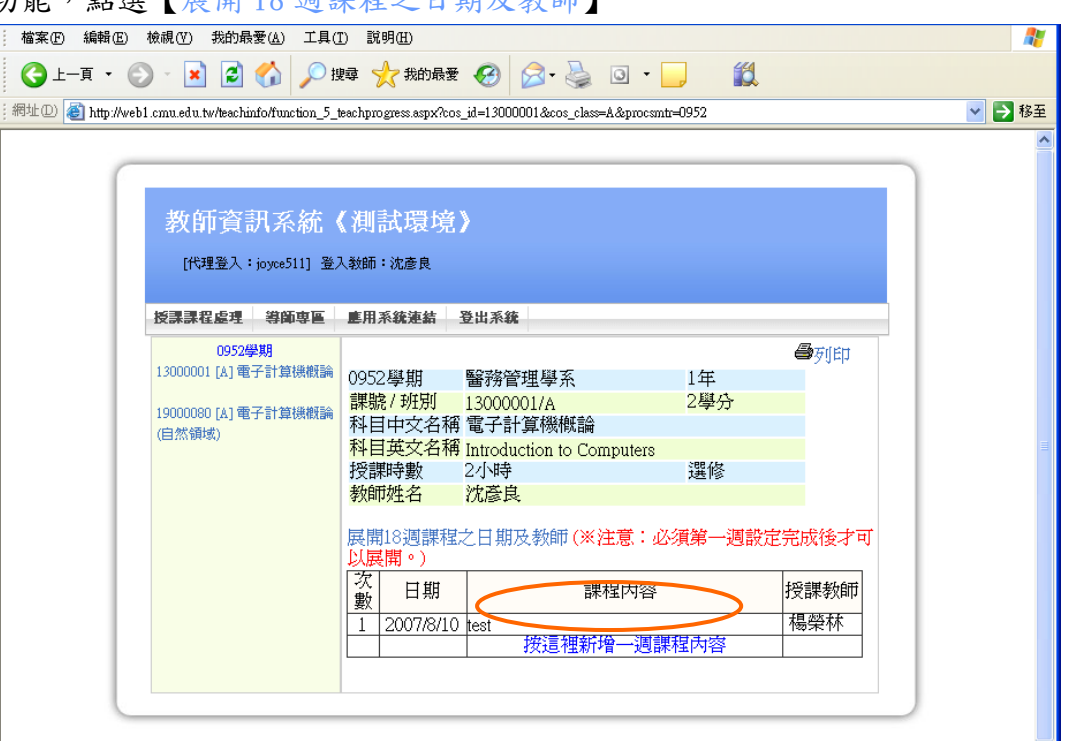

2. 畫面會顯示 18 週複製完成的課程資料。

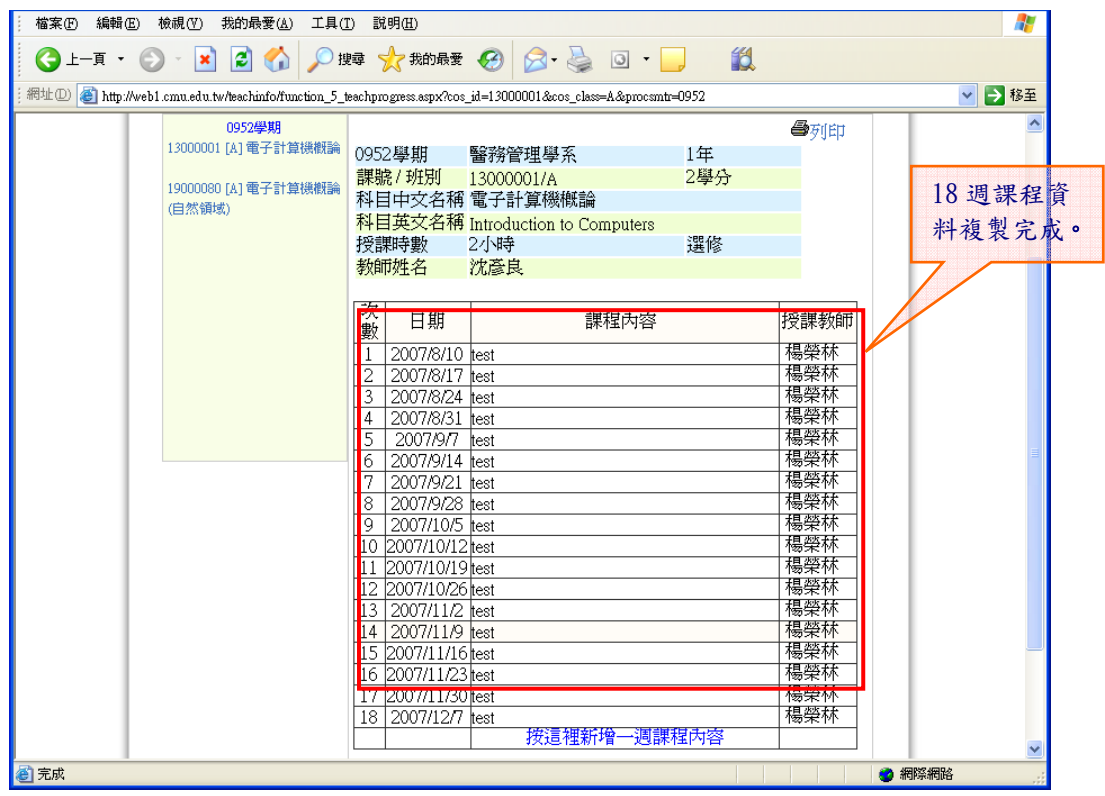

3. 點選第二週以後之課程,修改課程內容、授課教師等相關資料,與實際課程內容相

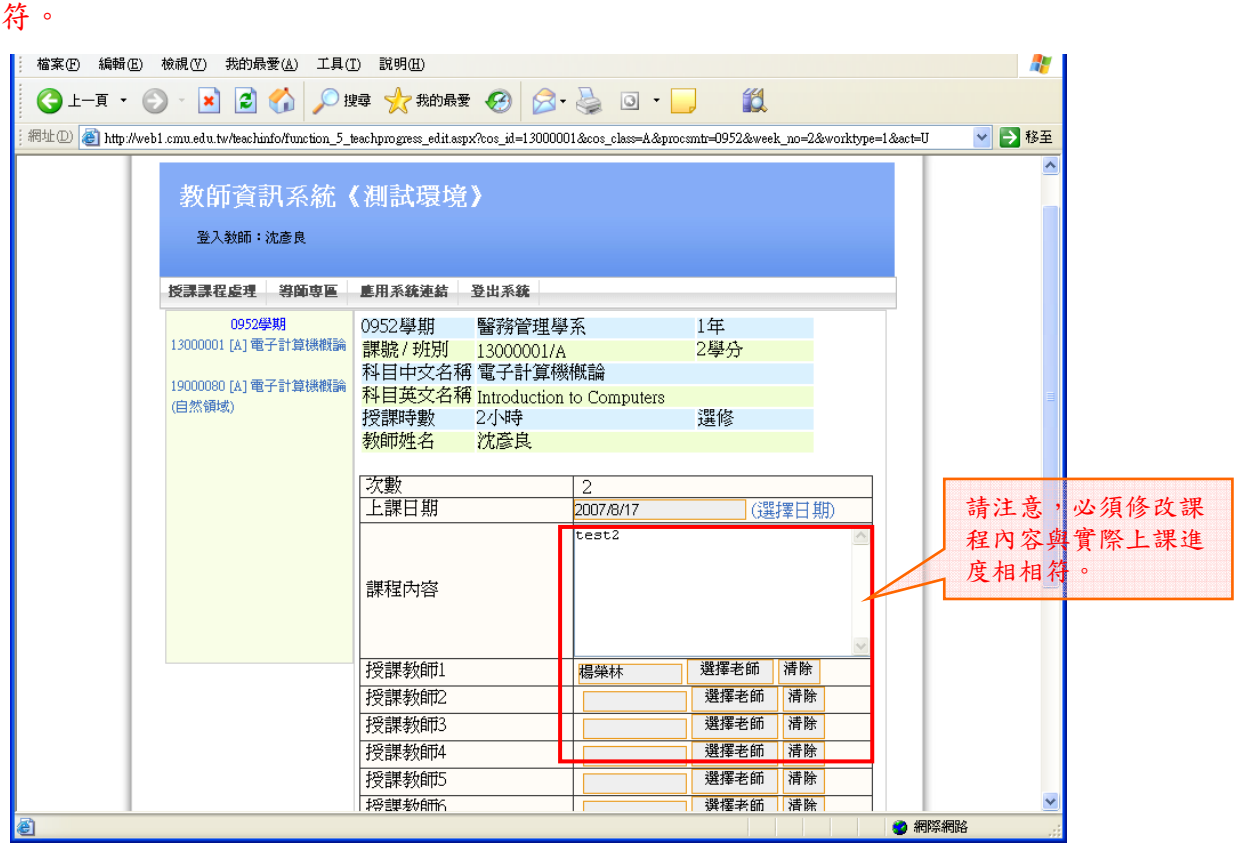

### 課程複製步驟:

首先必須先於系統內建立一筆完整教學課程網要內容,才能執行【從已建立的課程複製】 功能。

1. 點選【從已建立的課程複製】。

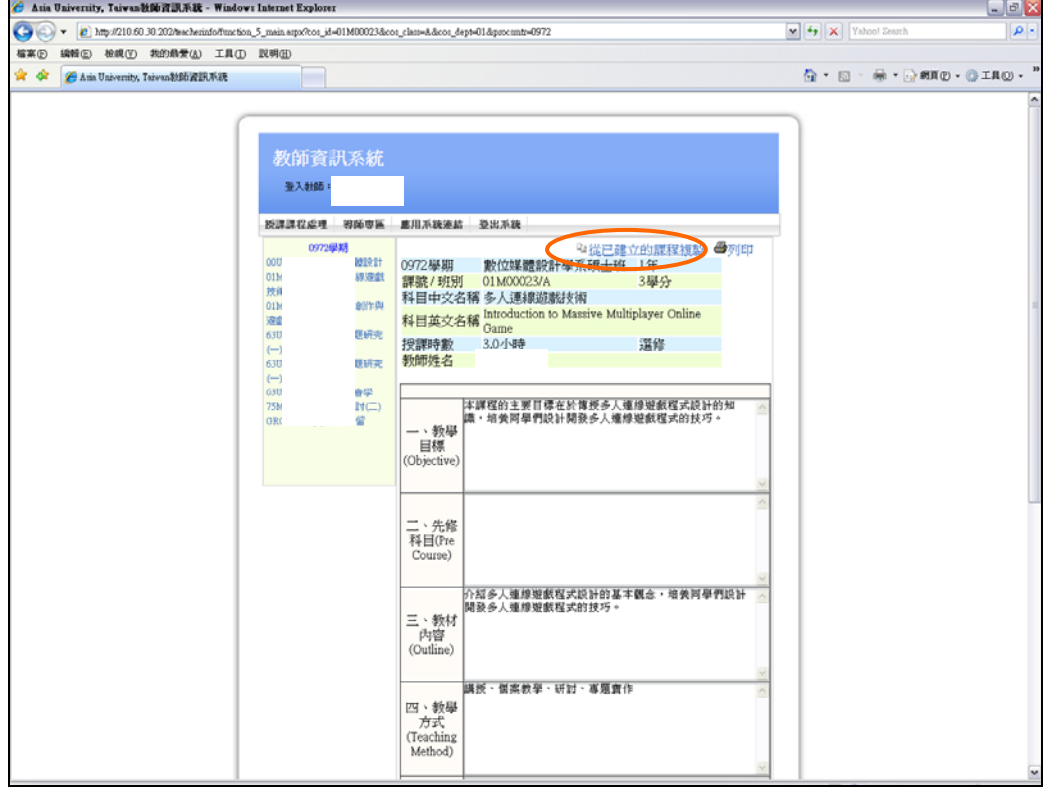

2. 進入複製課程畫面,可先點選【檢示課程大網】,查看課程內容。

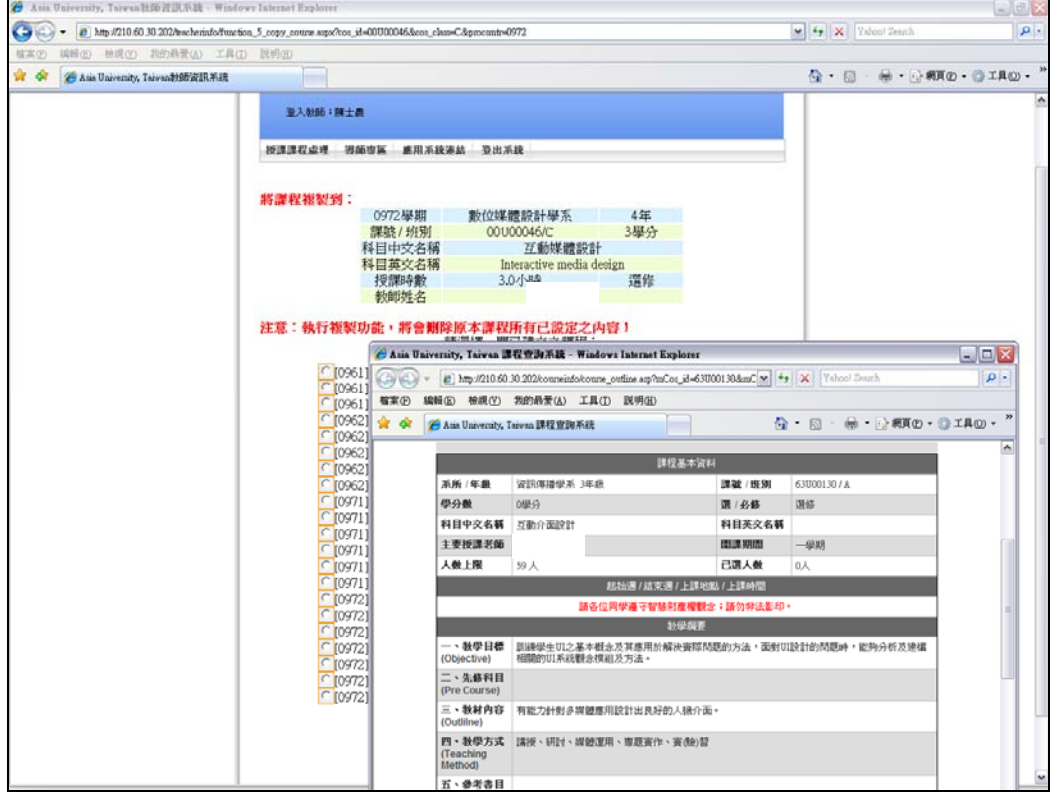

3. 請先點選一門已建立的課程後,再點選【<mark>【 <sup>開始複製課程</sup></mark>

注意:執行複製功能,將會刪除原本課程所有已設定之內容!

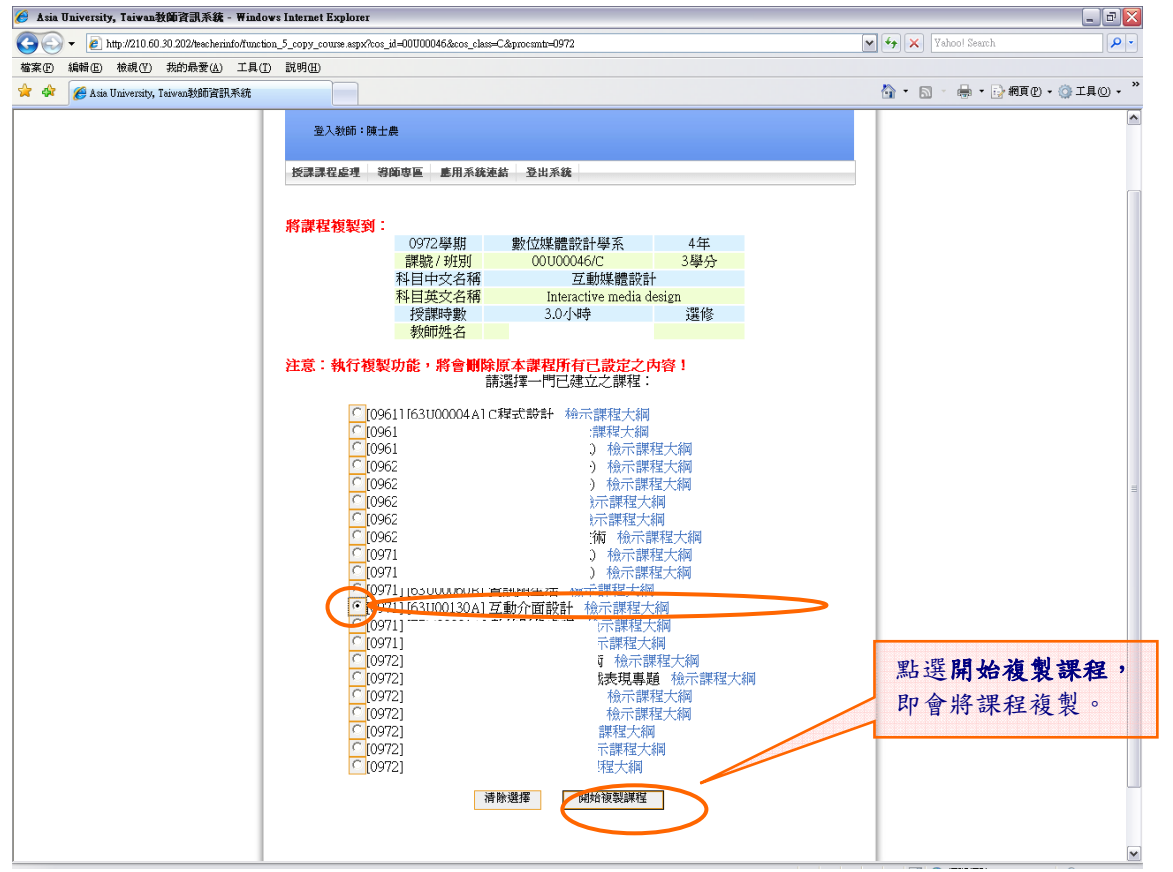

4. 系統自動將課程資料複製完成。

#### ※ 請注意必須進入【設定教學進度】,修改課程內容、授課教師等相關資料。

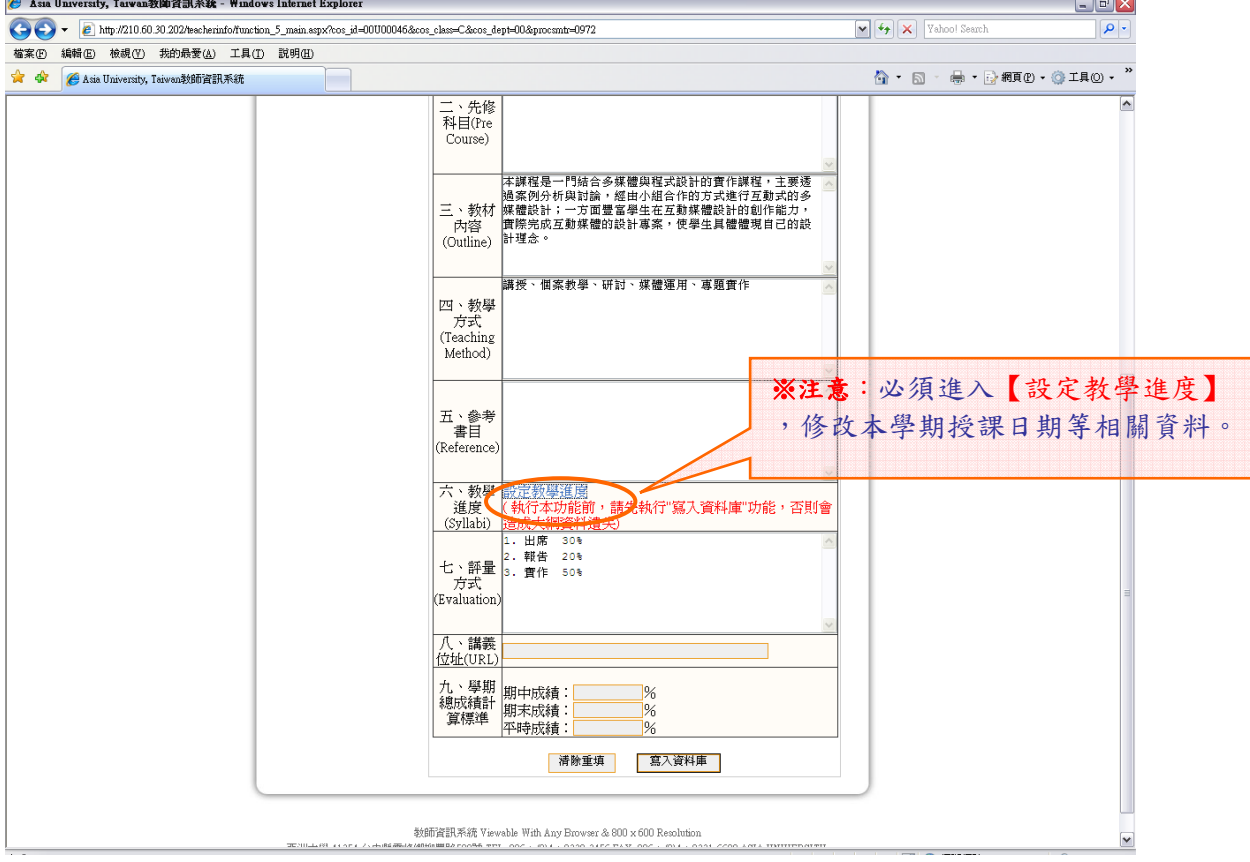

## 2.1.9學生開課清單

1. 此功能可查詢,該位教師所有開課的學生清單。

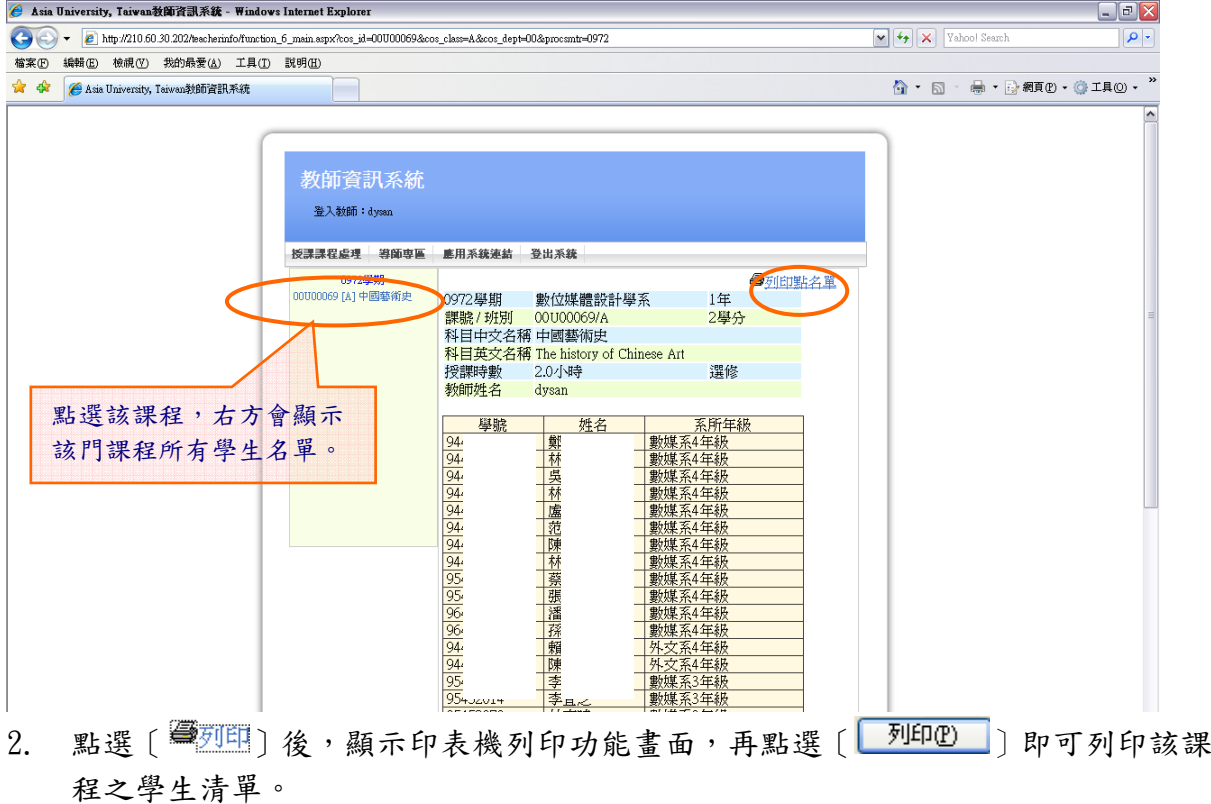

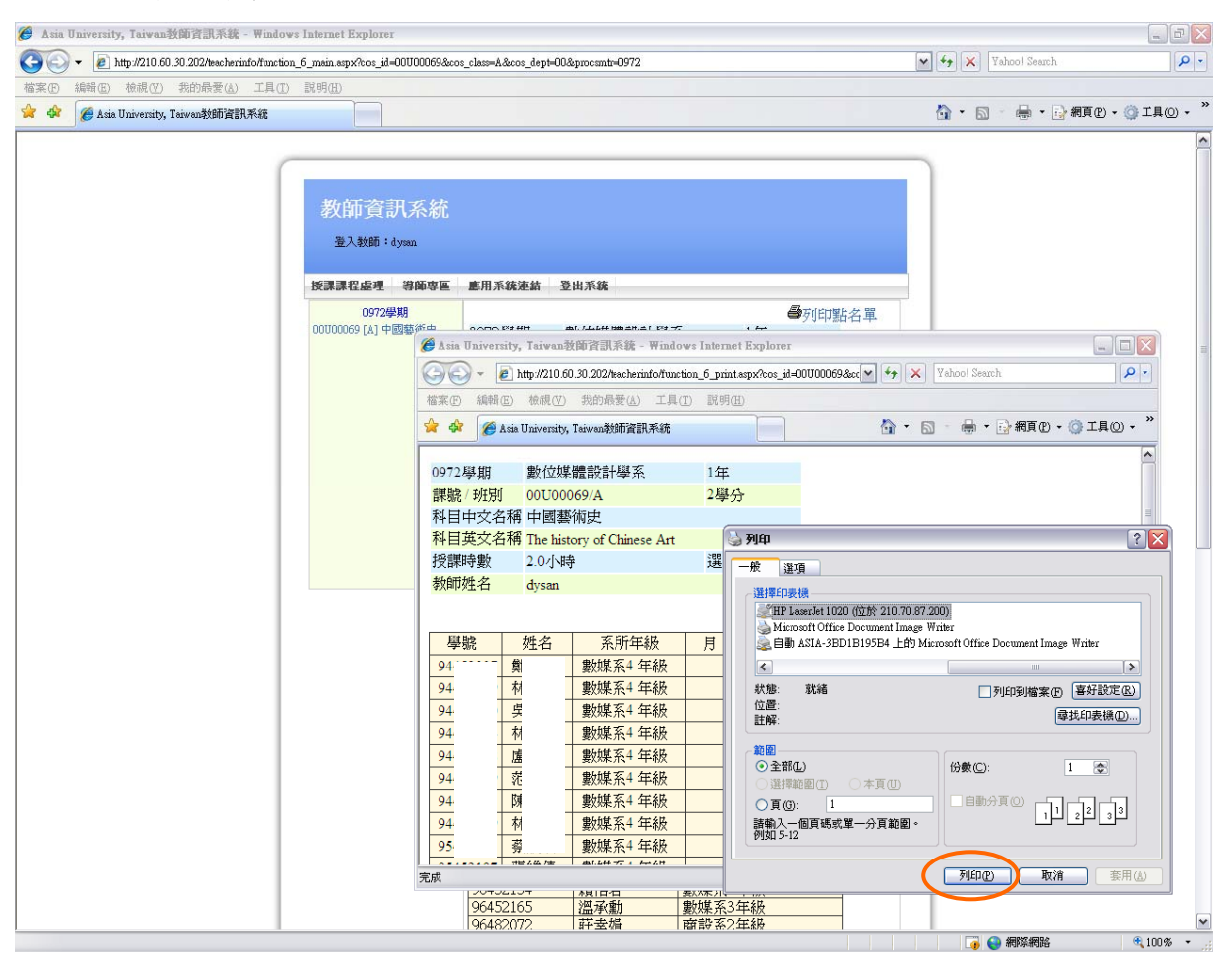

## 三、 應用系統連結

此功能提供 USER 快速連結至各相關網站。

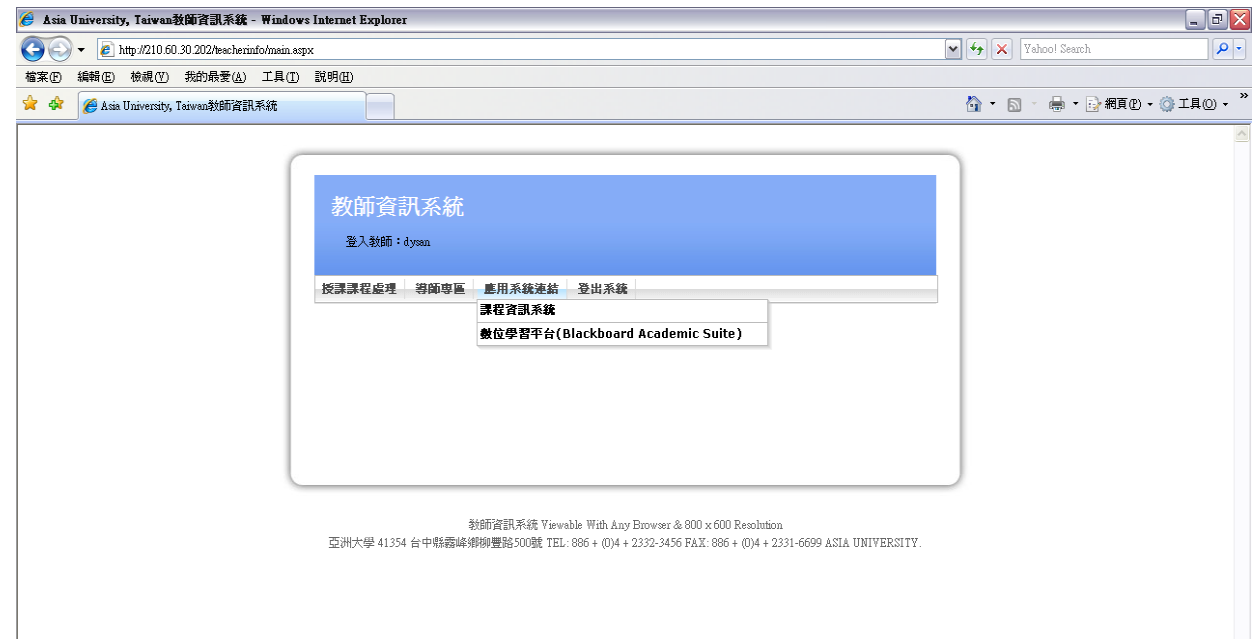

## 3.1.課程資訊系統

教師可於該系統查詢開課資料。

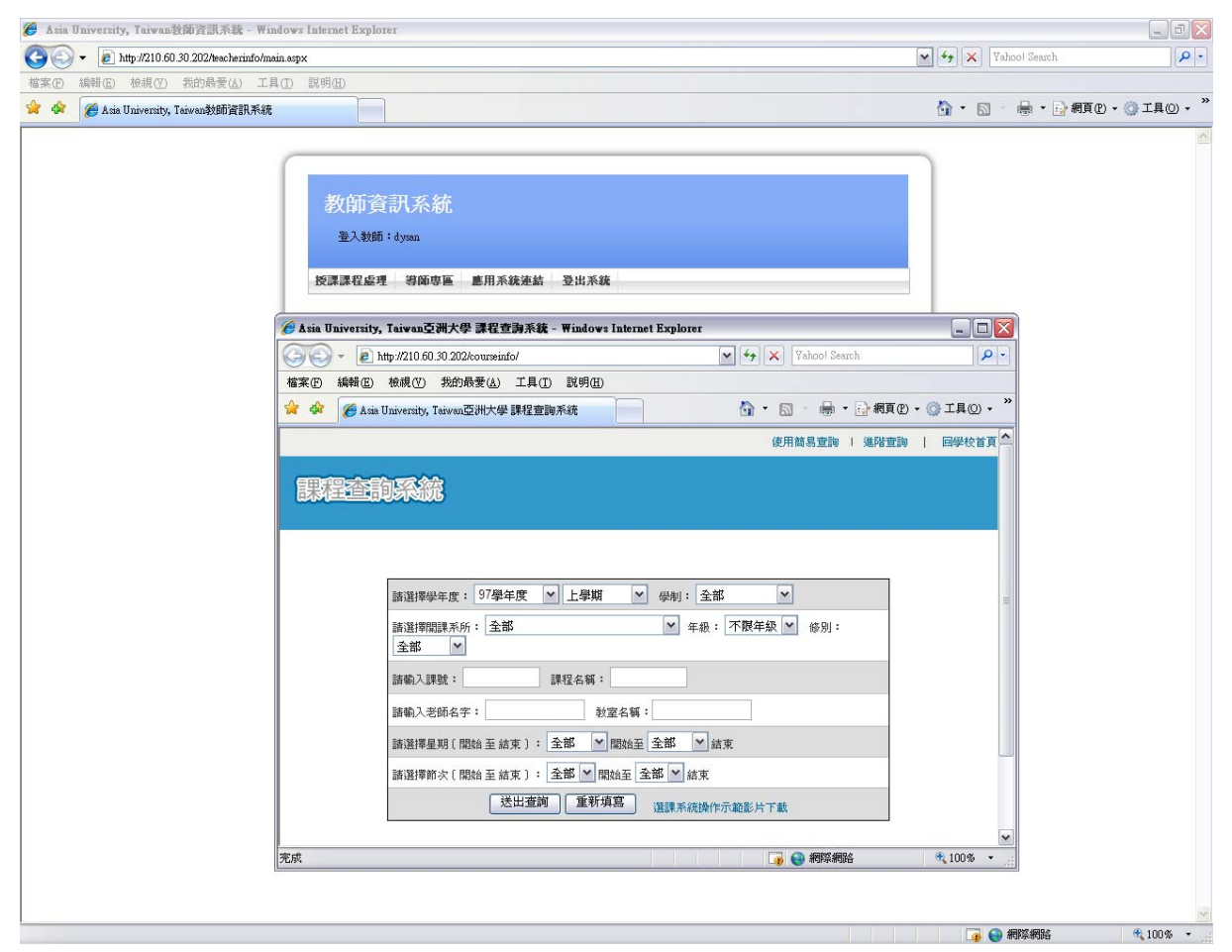

## 3.2.數位學習平台

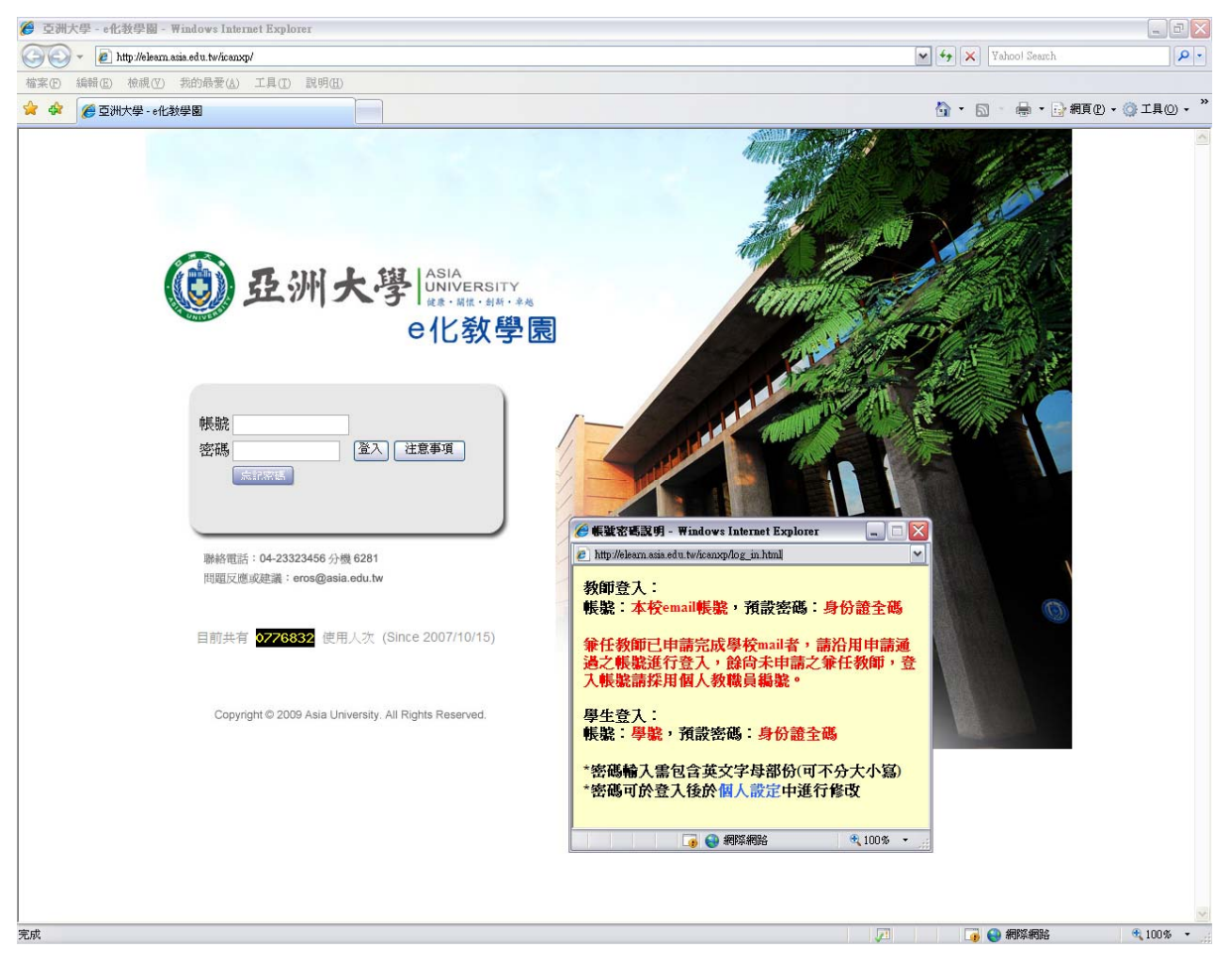